### Getting Started with **OneAtlas – Pléiades Neo Archive ordering**

40.427°N 23.642

**AIRBUS** 

Thanks for using OneAtlas.

The following is a quick guide to get you started with access and using the service. If you have any questions about using OneAtlas, please don't hesitate to contact us at:

> 40.437°N 3.642°

> > WWWW

technicalsupport@intelligence-airbus.com

We are here to support. - Your OneAtlas Team

#### **Login & Connect to your account:**

oneatlas.airbus.com – Use Google Chrome for best performance

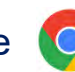

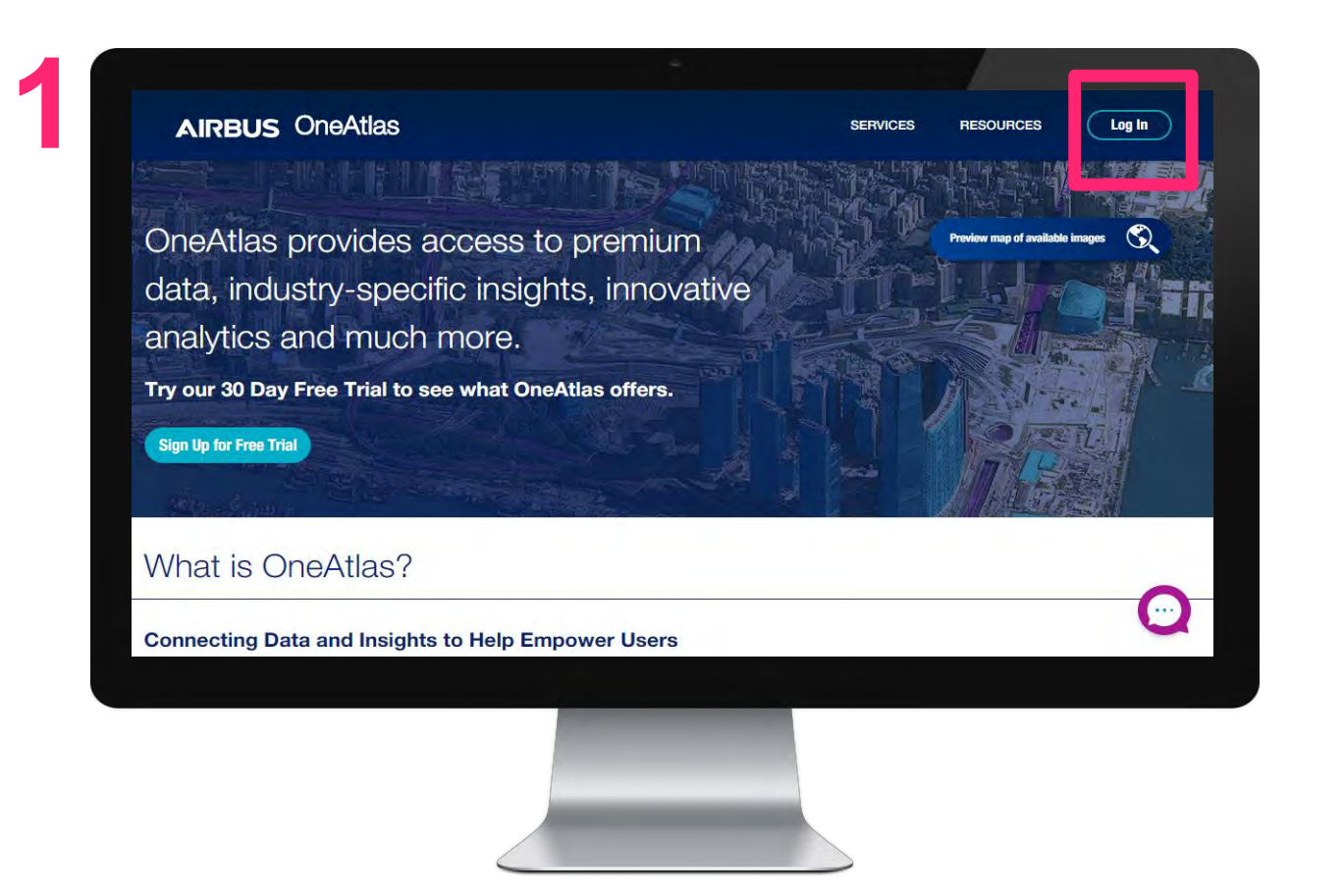

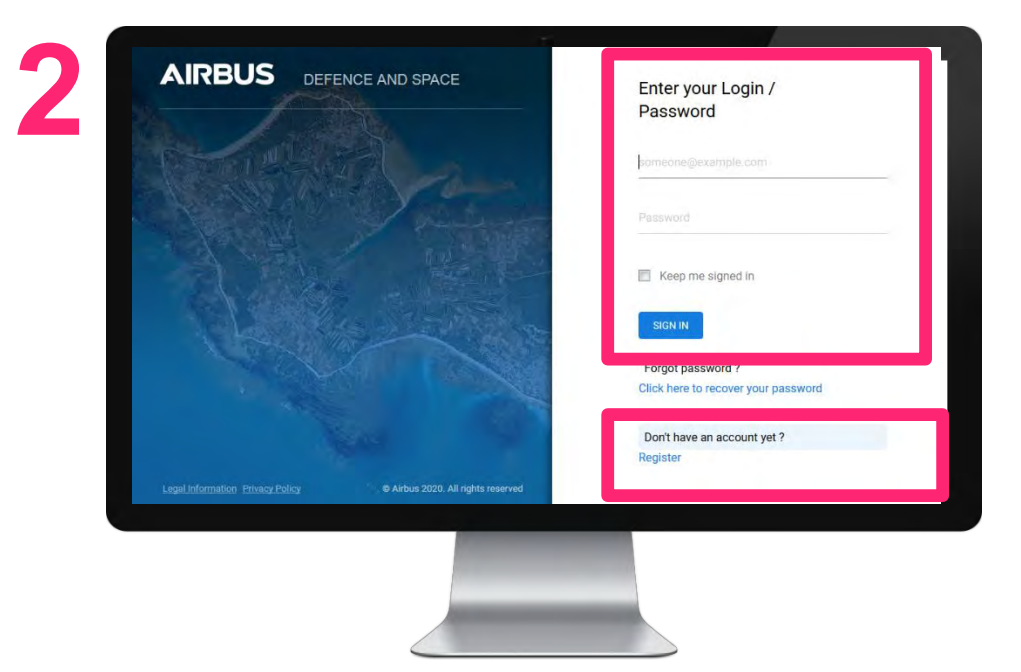

- 1. Visit oneatlas.airbus.com and click "Log In"
- 2. Login to your Airbus account to get started (Login + default password)
- 3. Customize your password under *My Account > Modify my password*
- 4. Click "Access" under *Data > Pay-per-order*

### **The interface**

With your OneAtlas data account, you can access our offers available on our platform.

#### **Youcan also:**

- change your contract
- update your account details
- and logout

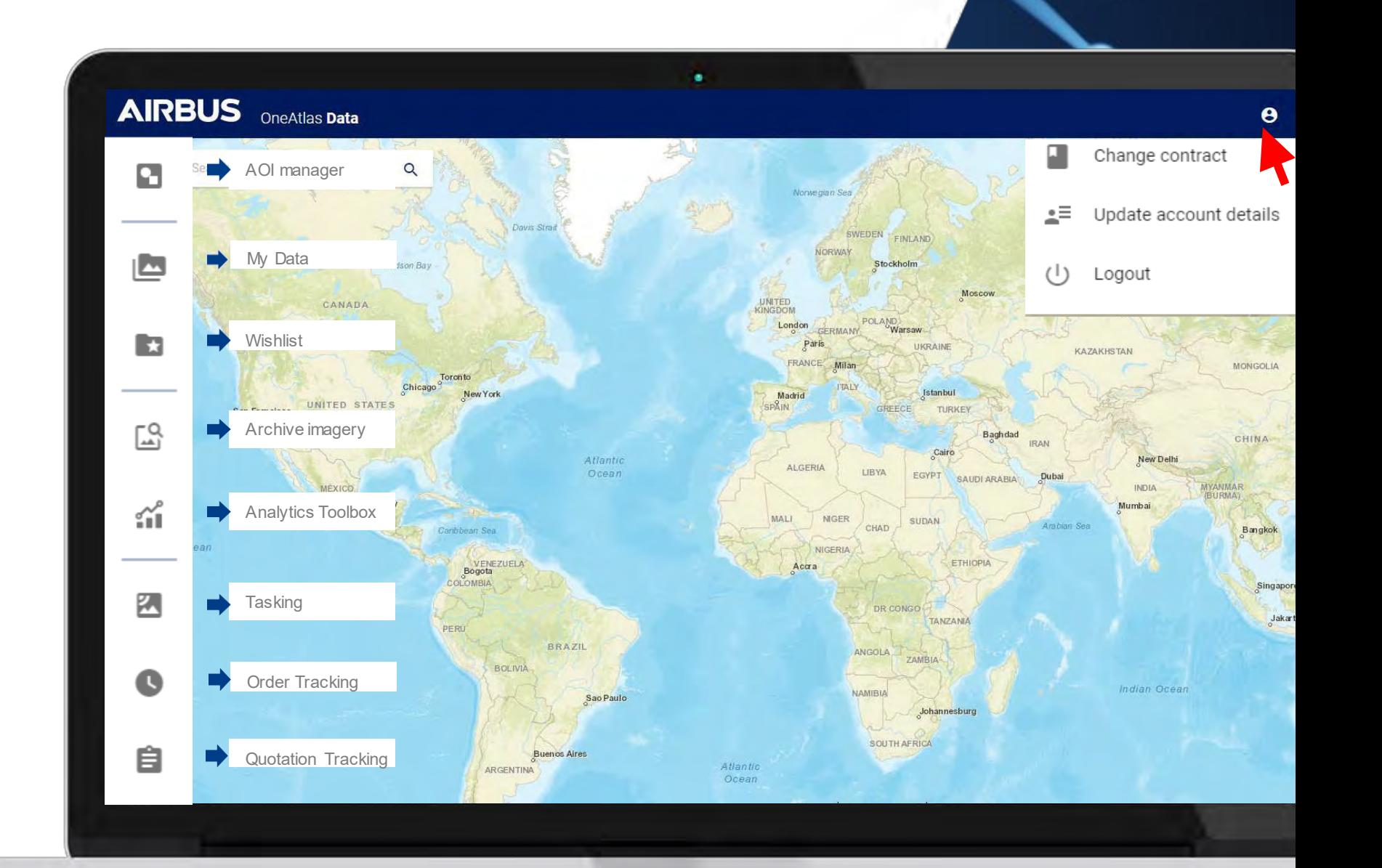

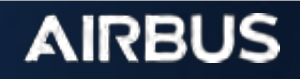

## **Navigate the world map**

#### **OneAtlas Data's world map is the key**

**interface**, which allows you to select and define your area of interest, and to task the appropriate satellite.

- You can easily zoom into a location by entering its name or geographical coordinates into the top left corner search bar or by clicking on the plus icon to zoom into yourAOI (area of interest).
- You can move around the world map by clicking and dragging the cursor.
- Zoom using the mouse wheel or with the + and – buttons located at the bottom righthand corner of the map.

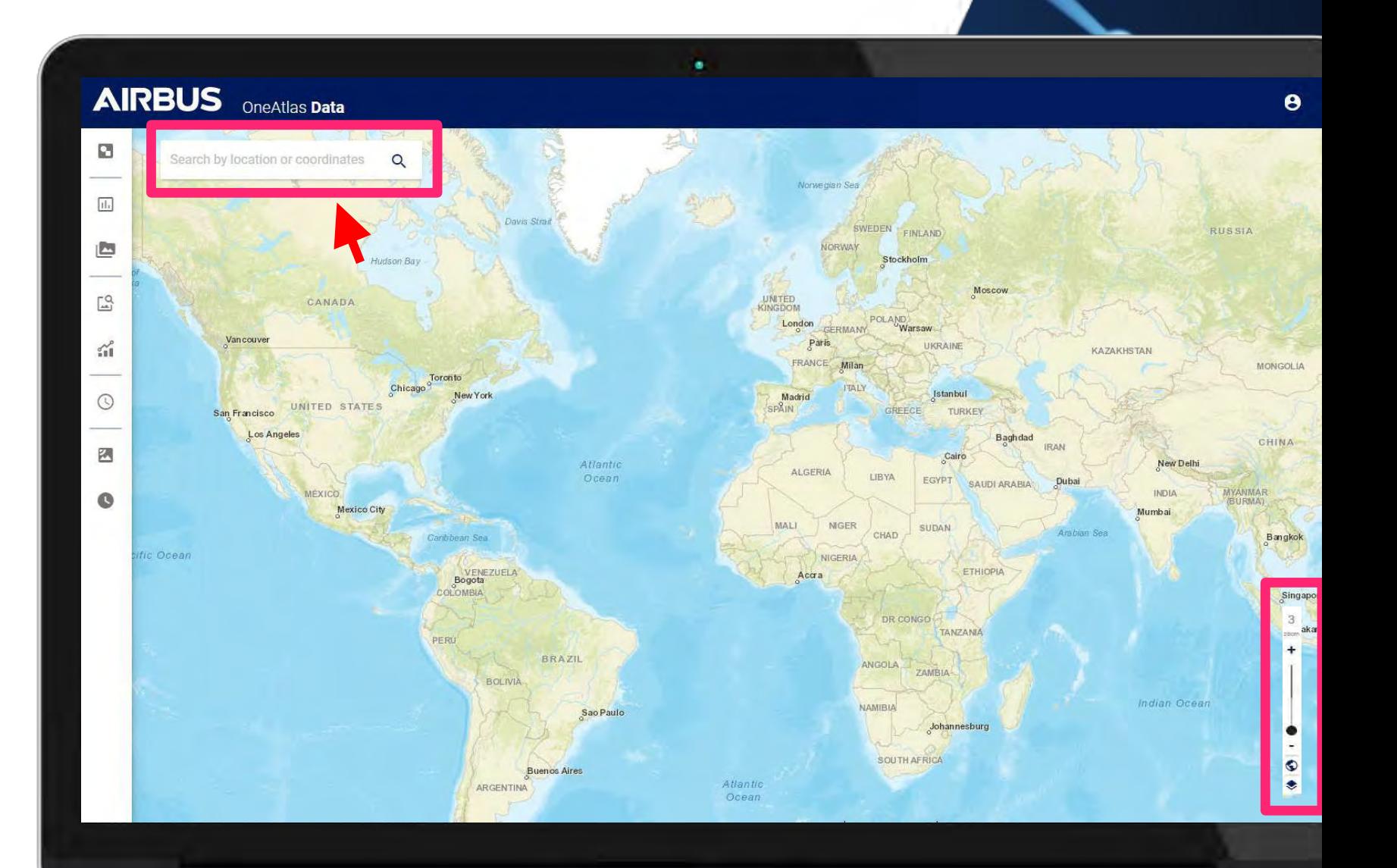

#### **Step 1: Draw your AOI (Area of Interest)**

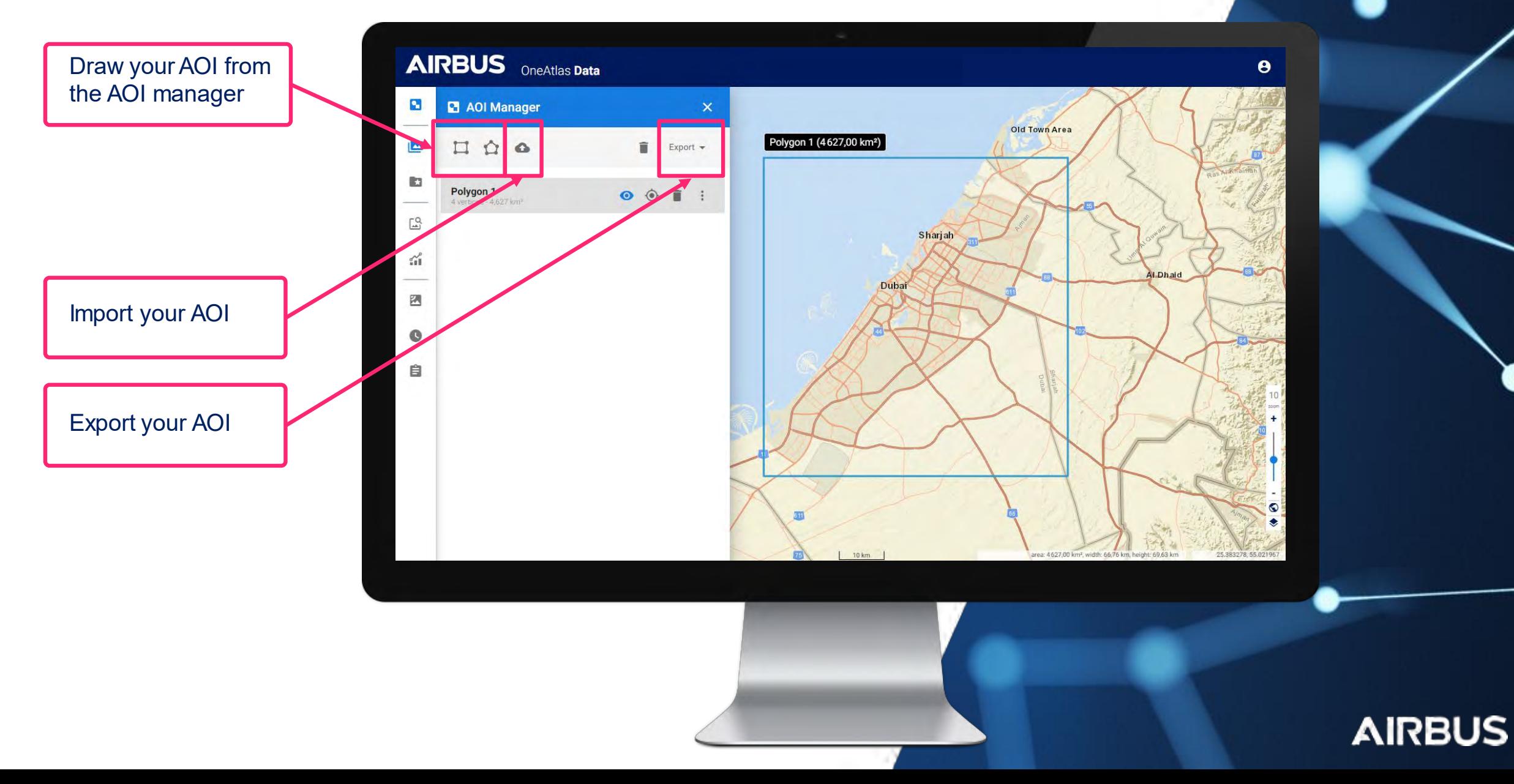

#### **Step 2: Select Your Service**

Close AOI manager and select Archive Imagery service

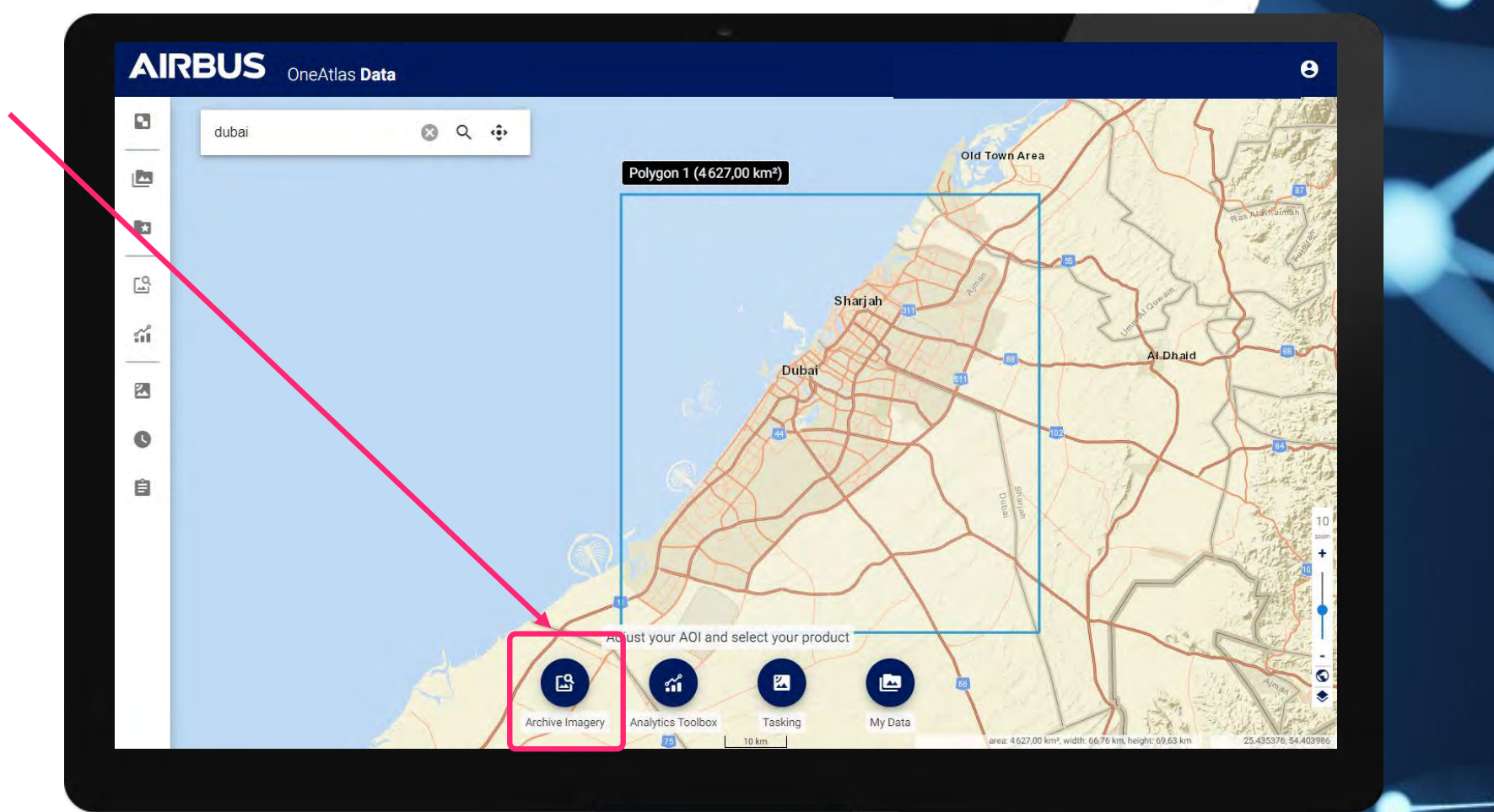

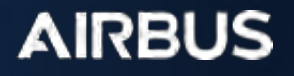

#### **Step 3: Archive Imagery Menu**

Discover Archive Imagery menu functions by panning over icons

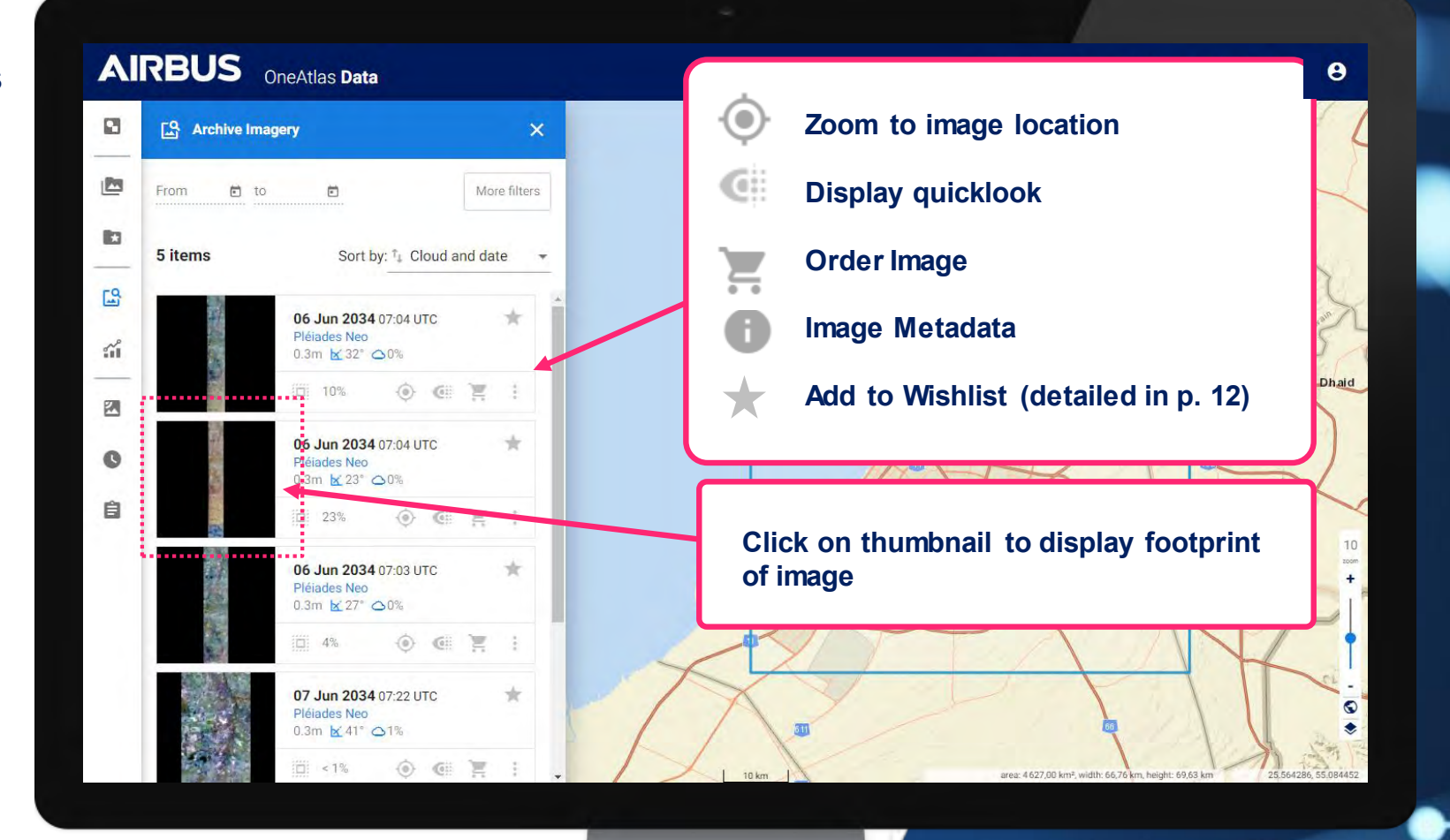

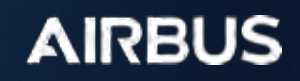

#### **Step 3: Archive Imagery Menu**

2 ways of ordering imagery: Download or Add to wishlist

**Download** Single image ordering

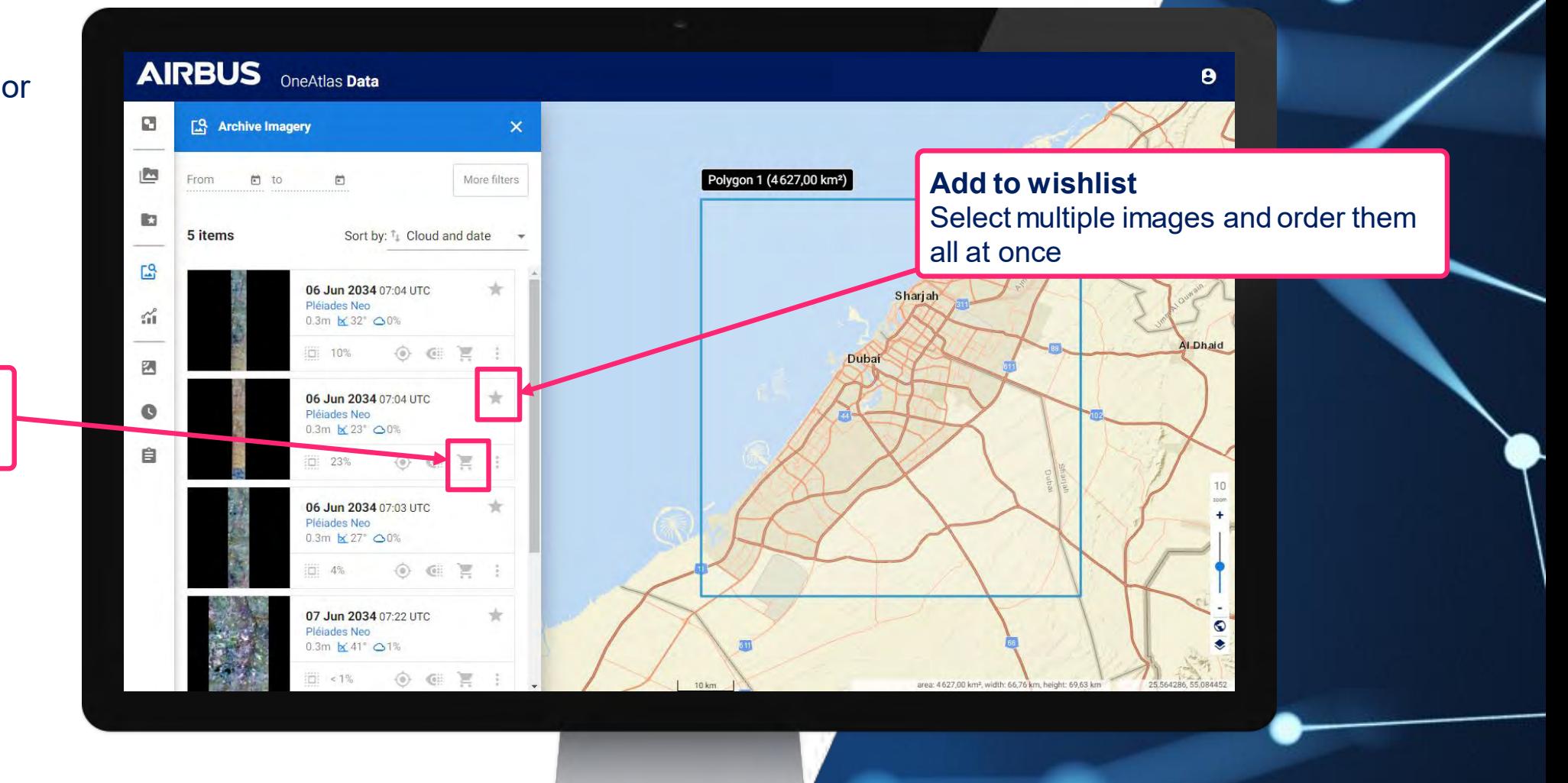

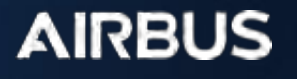

### **Step 4: Order Archive – Production options**

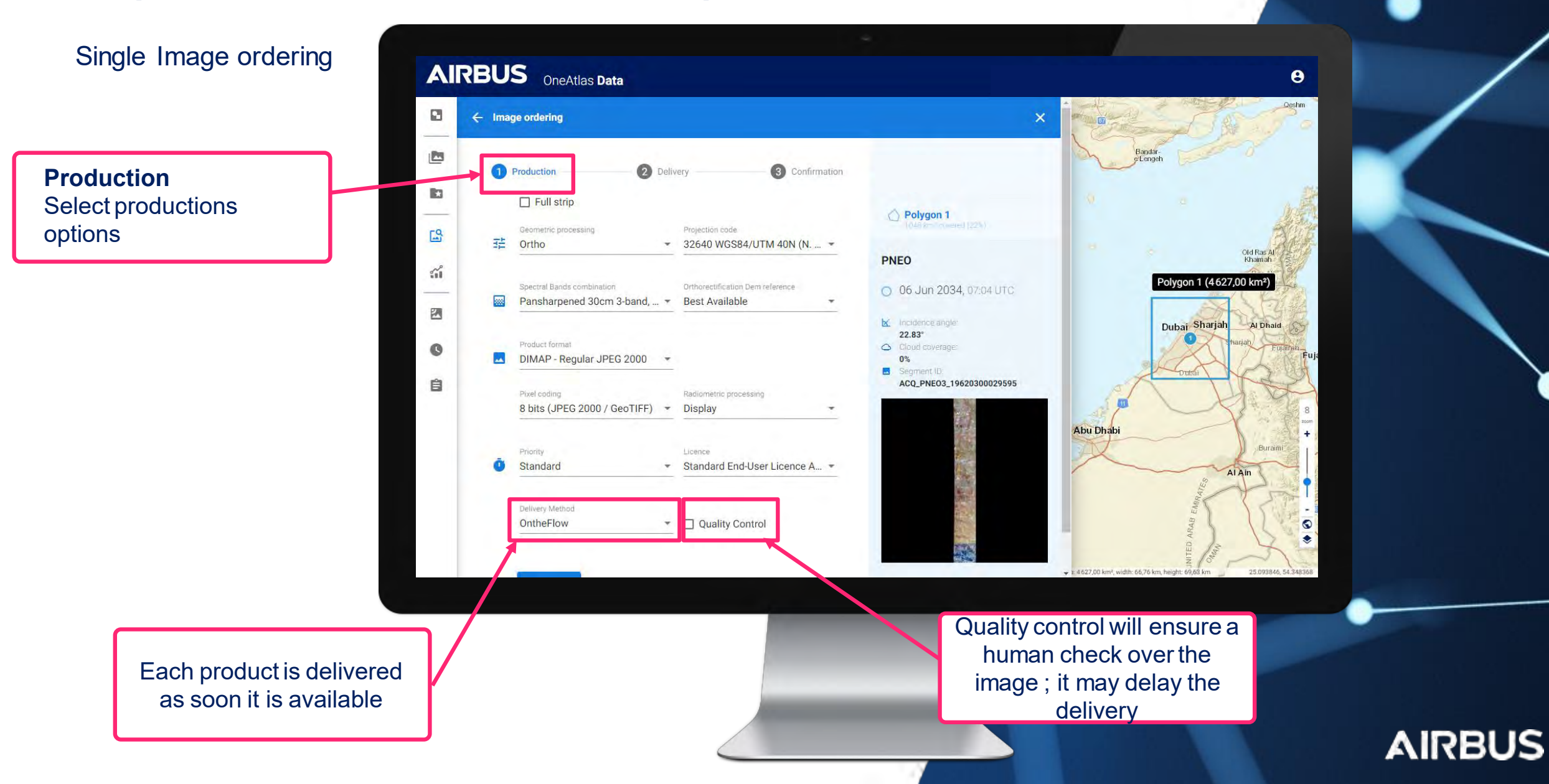

### **Step 4: Order Archive – Delivery options**

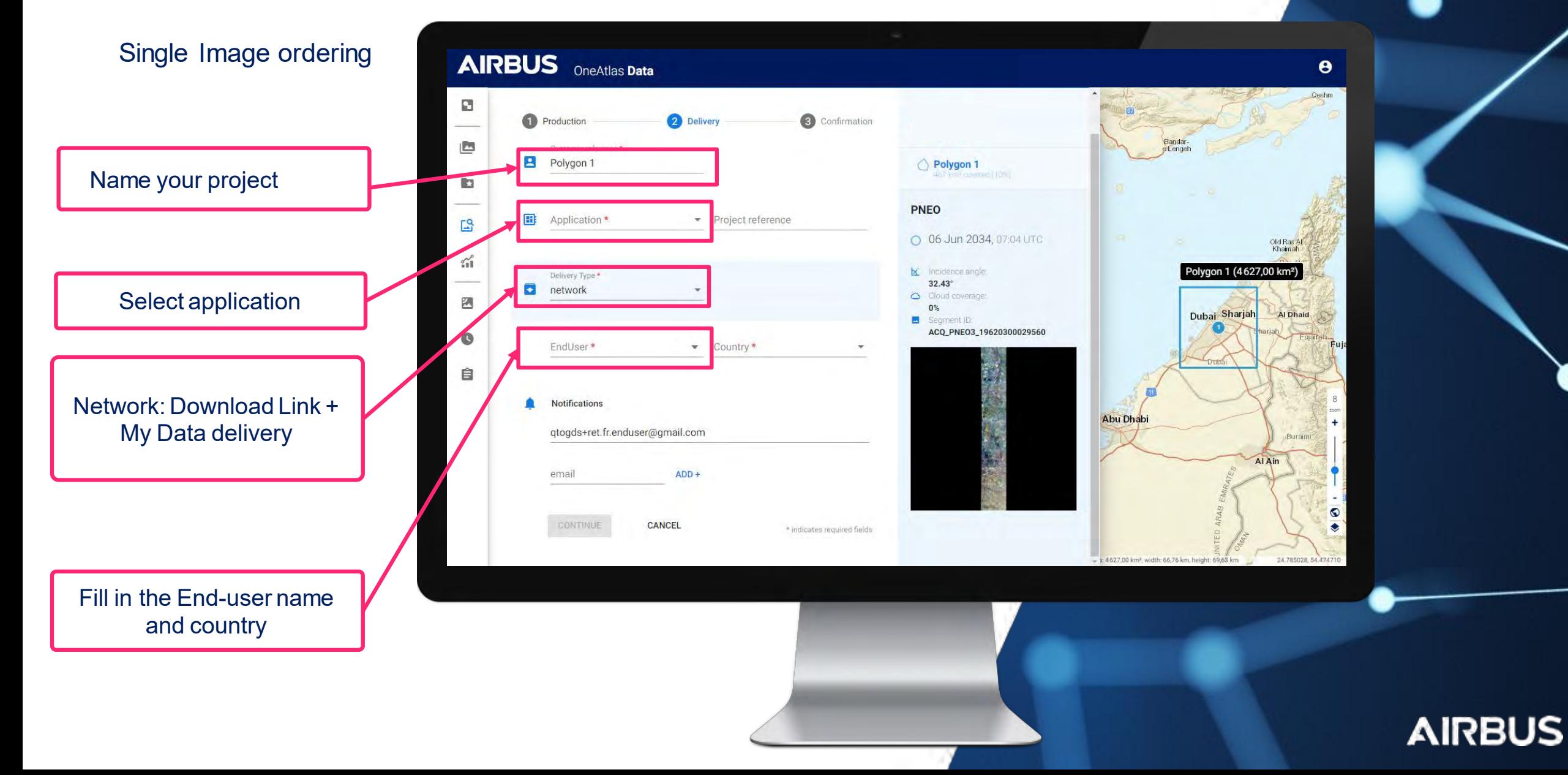

#### **Step 4: Order Archive – Confirmation**

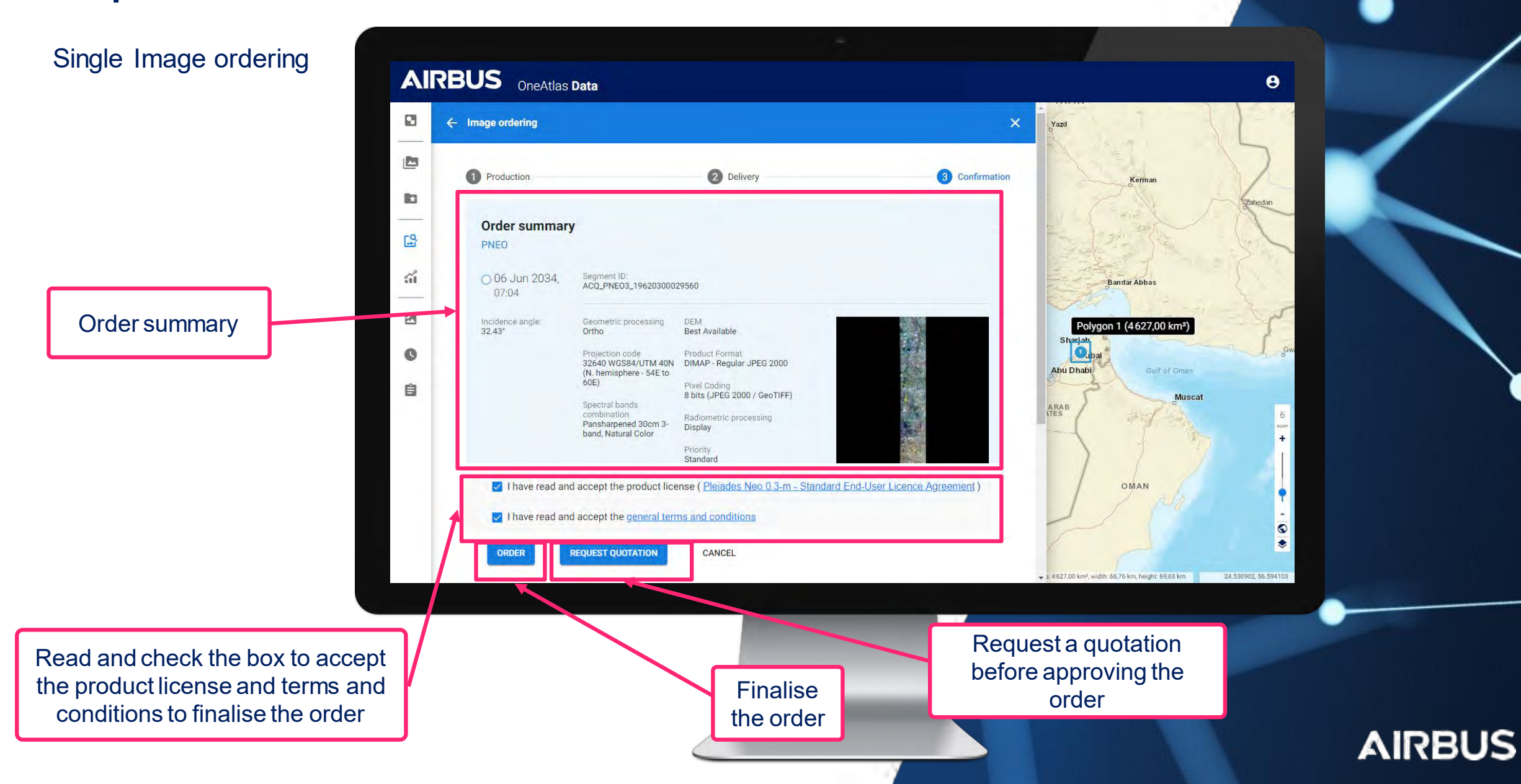

#### **Step 4: Order Archive – Add to wishlist**

Select multiple images and order them all at once, or export project

Select the Wishlist icon to add all images to the wishlist section and order them all at once

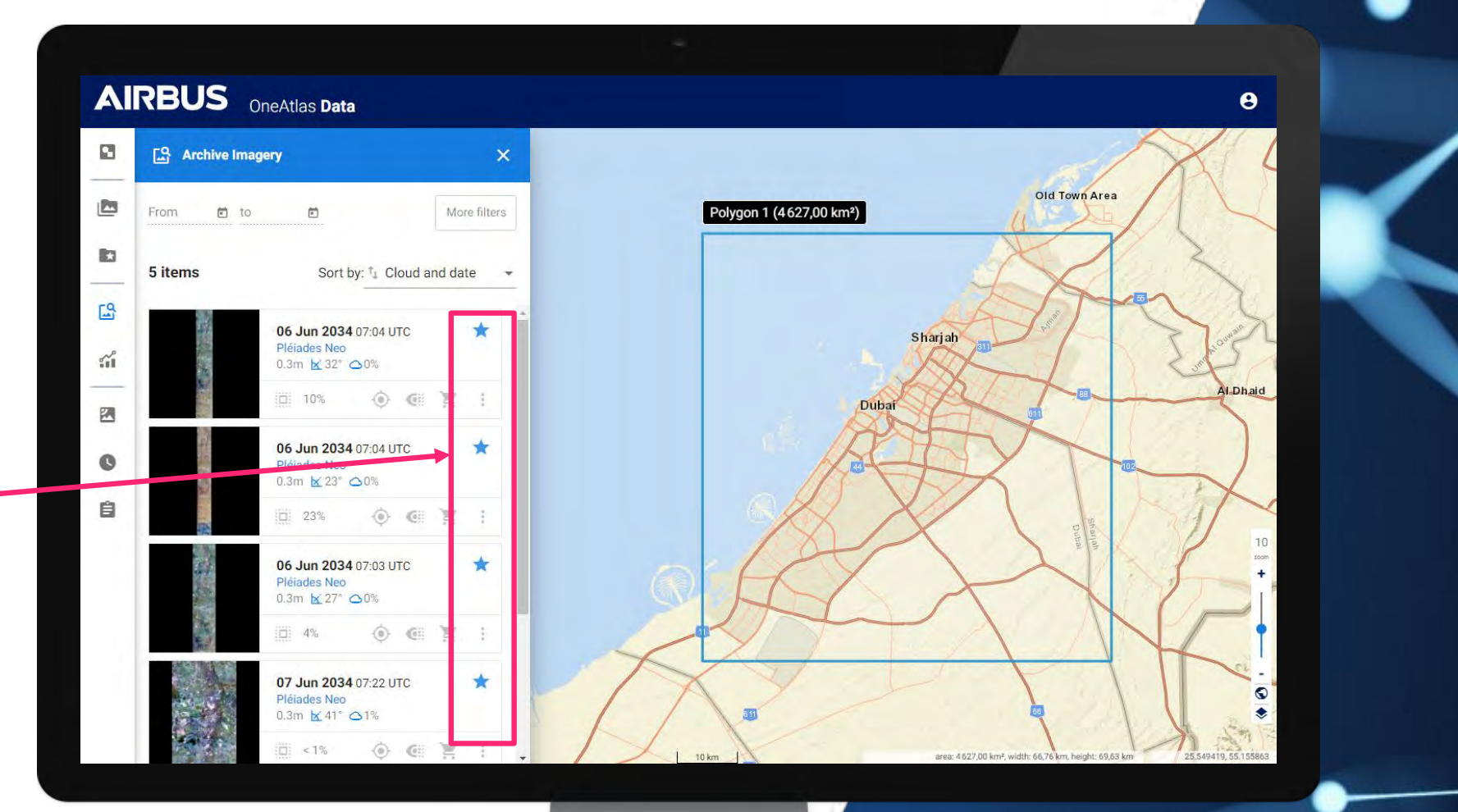

### **Step 4: Order Archive with Wishlist menu**

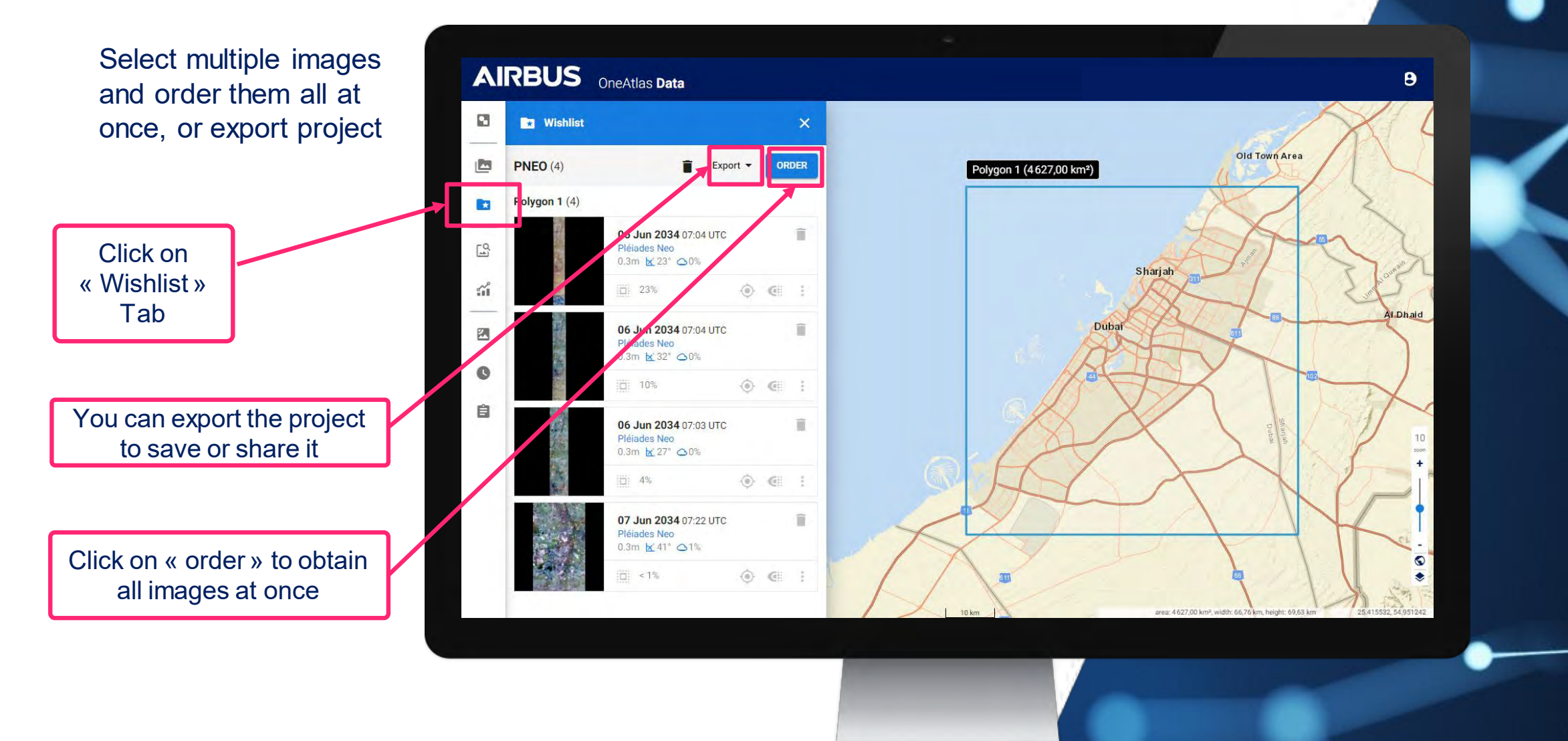

### **Step 4: Order Archive with Wishlist menu**

The same ordering process than Single Image ordering will apply, but will include all images that are part of the wishlist

Follow the same steps as single image ordering

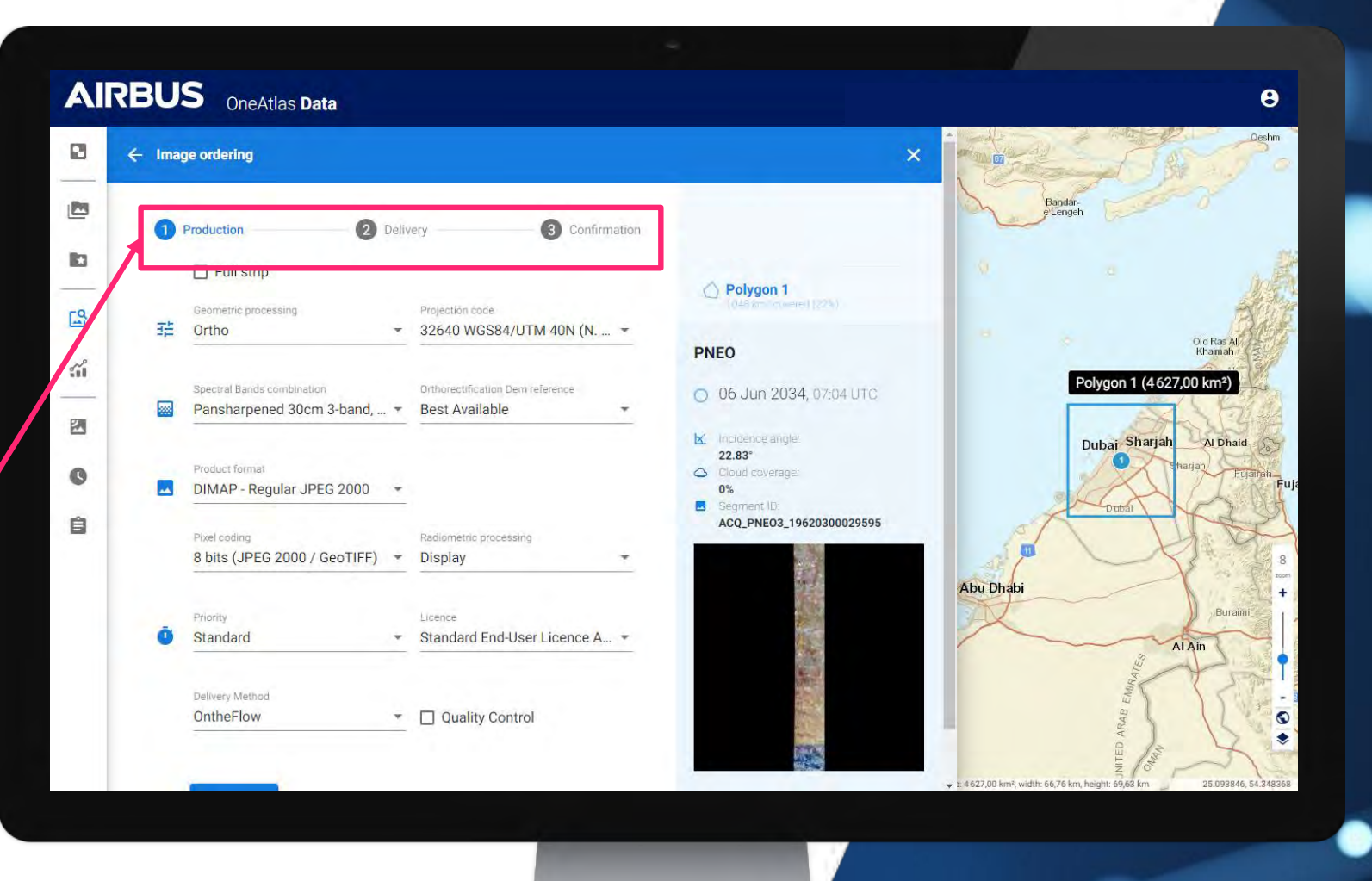

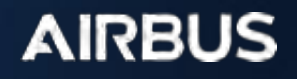

Click on « Order **Tracking» Tab** 

#### **Step 5: Order Tracking Menu**

Easily follow the progress of your order

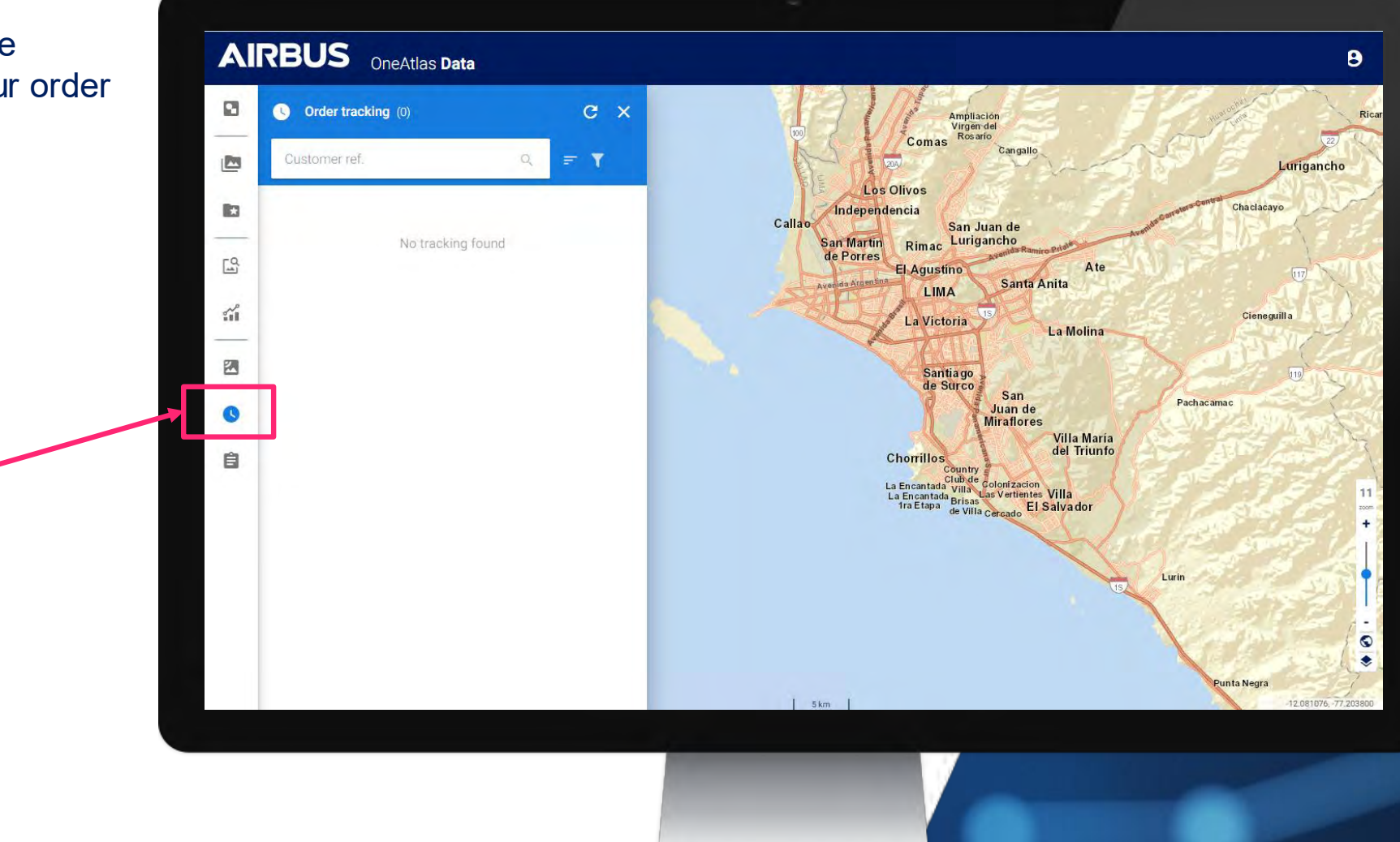

**AIRBUS** 

#### **Step 6: Quotation Tracking Menu**

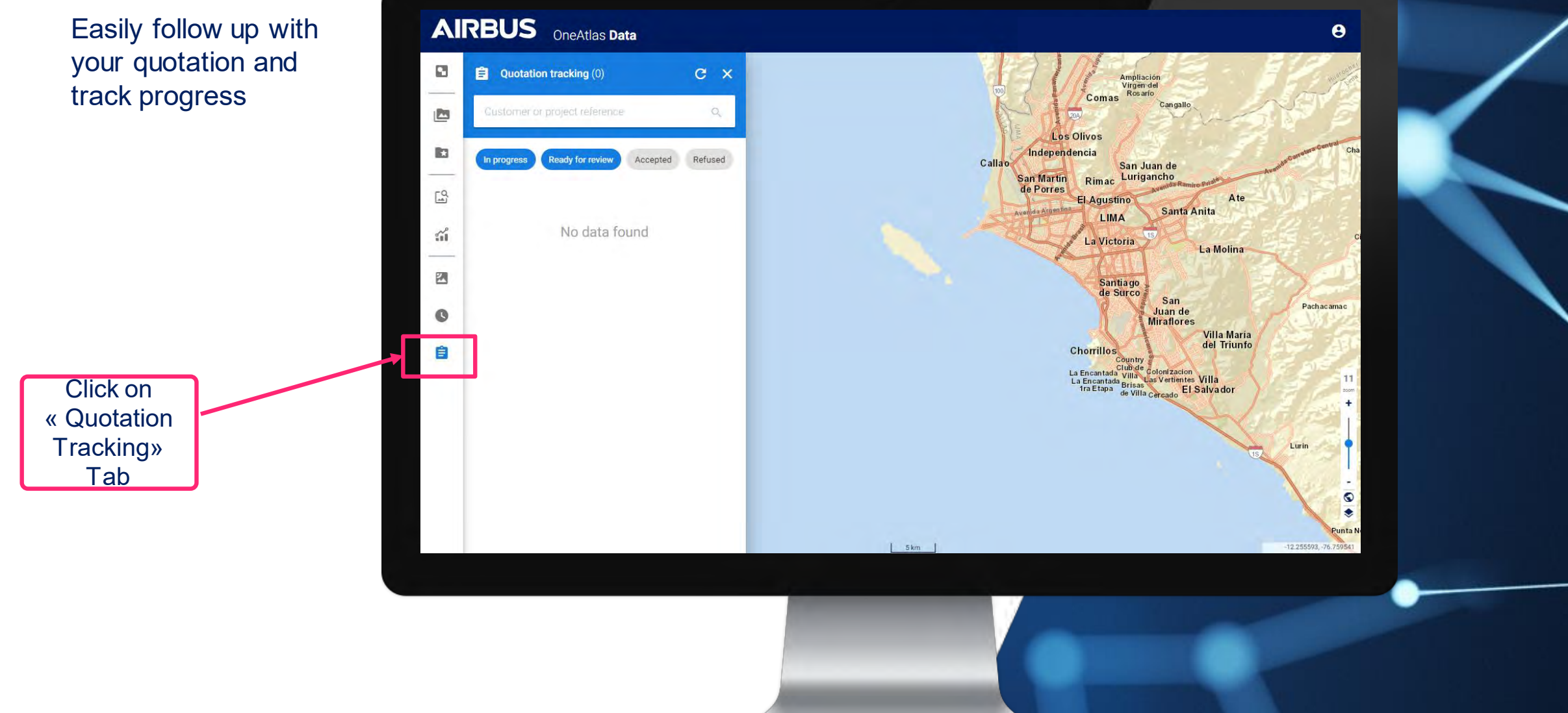

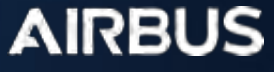

#### **Step 7: My Data Menu**

Find and filter all your orders in My Data

Filters to quickly find your images based on acquisition dates, resolution (for Living Library users) & additional filters

> Access metadata or Download

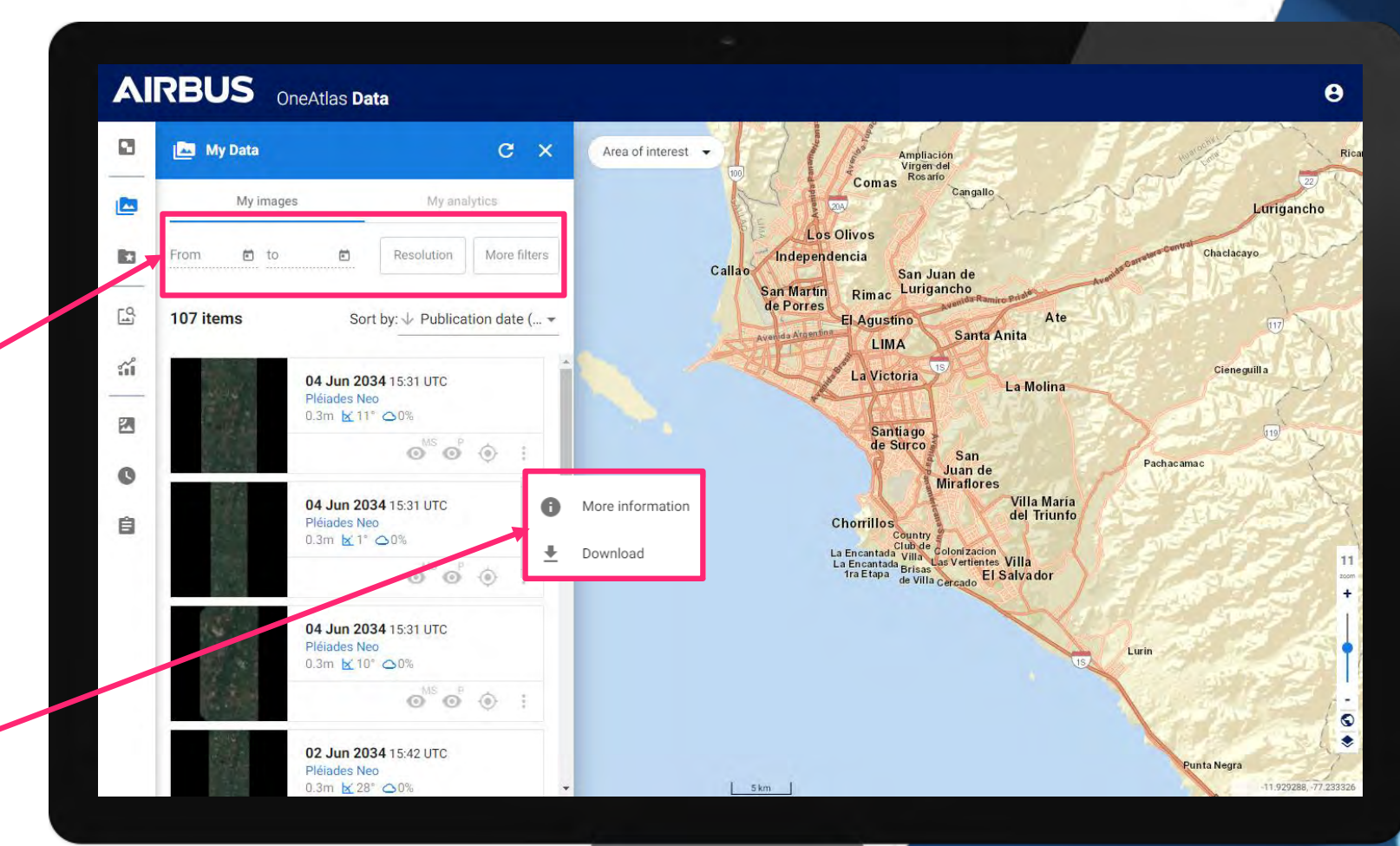

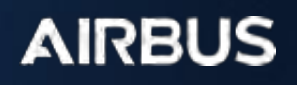

DEFENCE AND SPACE

> **How to Download your Pléaides Neo Imagery directly using a Download Link.**

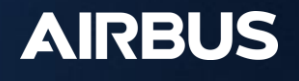

### **How to Download Your Pléiades Neo products**

In this presentation, we'll explain you how to download your Pléiades Neo using the download link made available in the product delivery notification received by email.

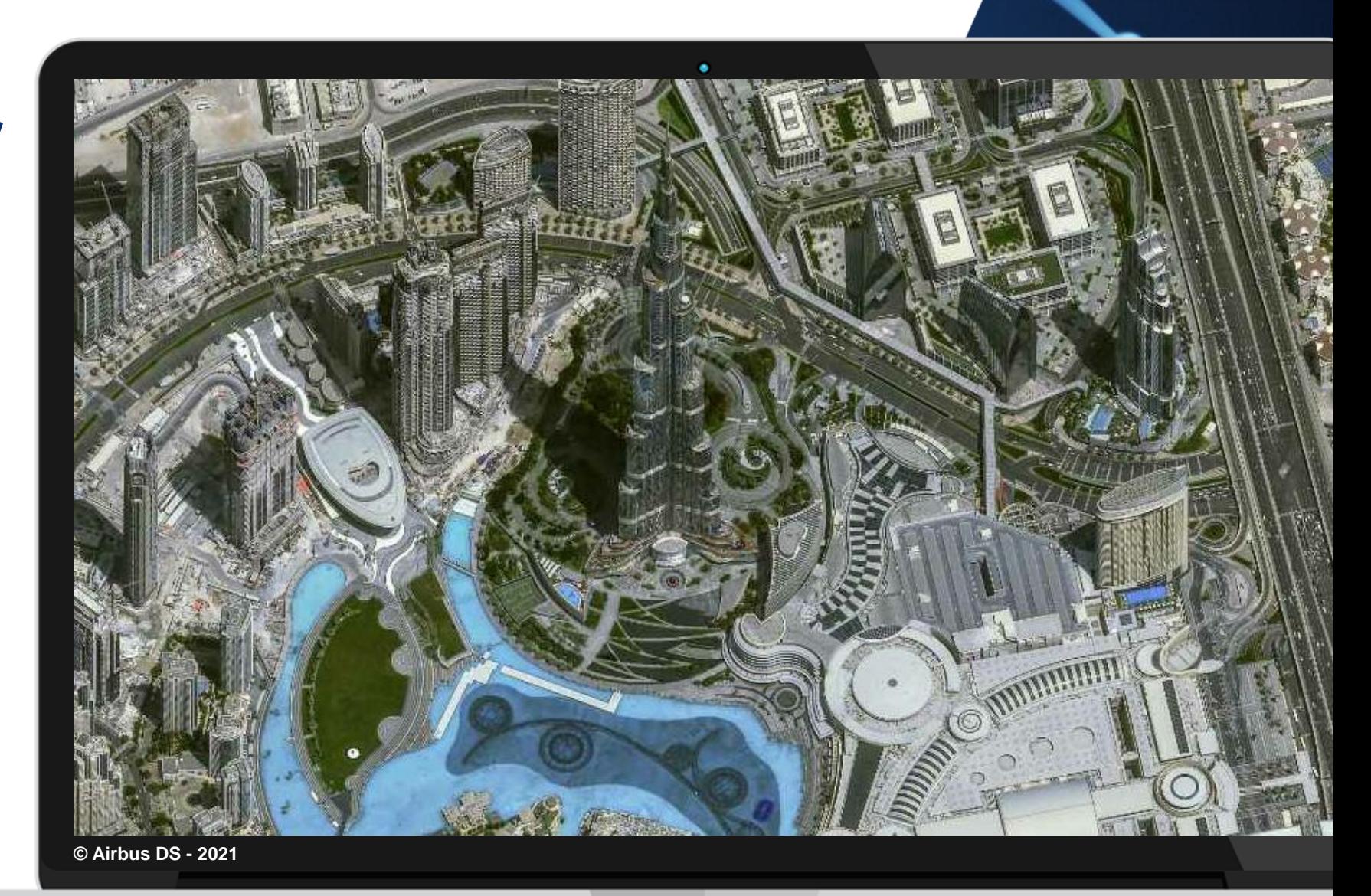

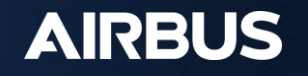

## **Delivery notification**

- 1. Once the user gets the delivery notification, click on the following link at the bottom of the notification
- 2. The user will be prompted to login with API credentials:

The username is: APIKEY The password requires an API key, which has to be generated (see next page)

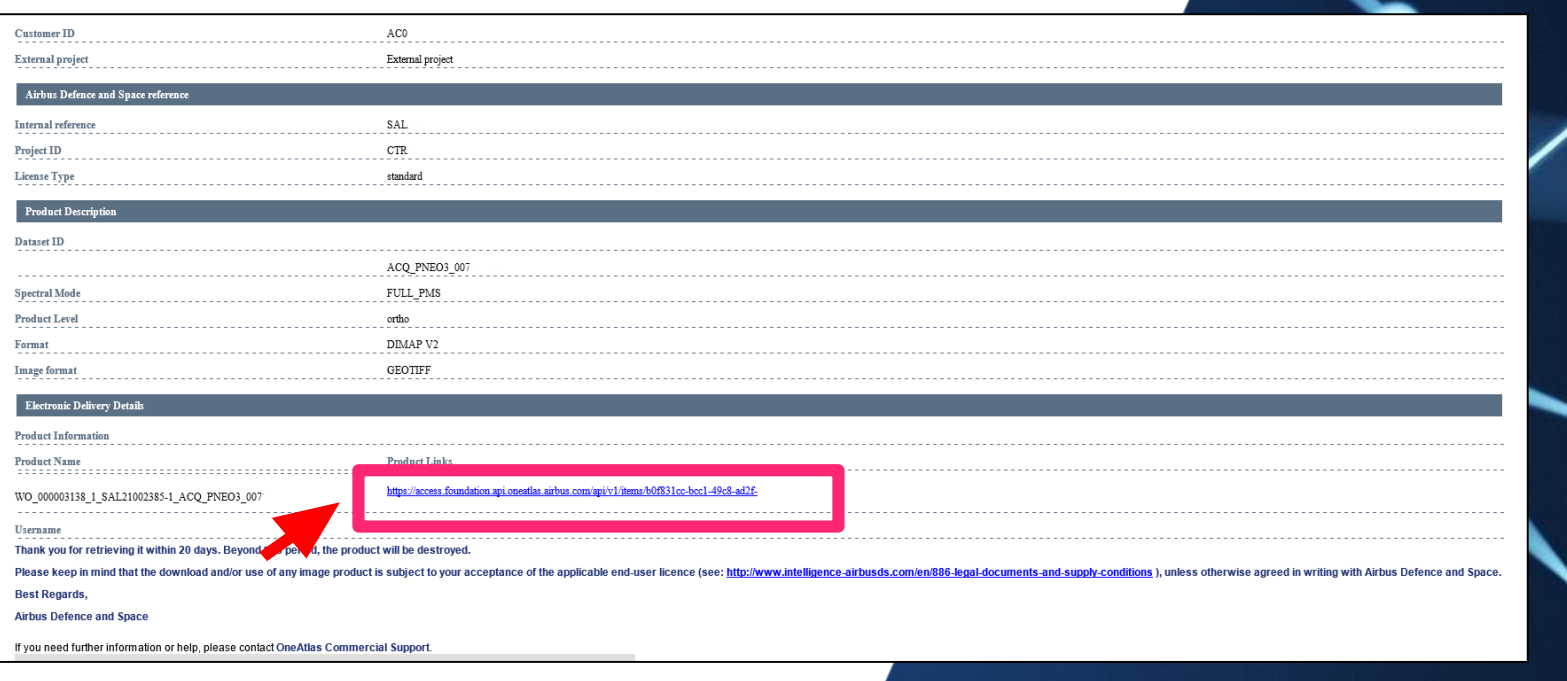

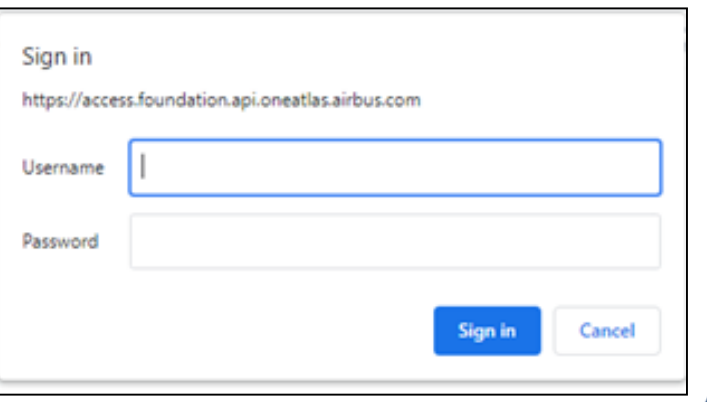

# **Get an API Key**

- 1. Connect to the **OneAtlas Developer** Portal
- 2. Click on « Get Your API Key »
- 3. On « My API Keys » page, click on create an API key
- 4. Enter the name of your API key (e.g.: TEST) and enter an expiration date
- 5. Click on the « copy/paste » symbol to get your API key or the « view » icon to read it
	- View  $\odot$
	- Copy/paste

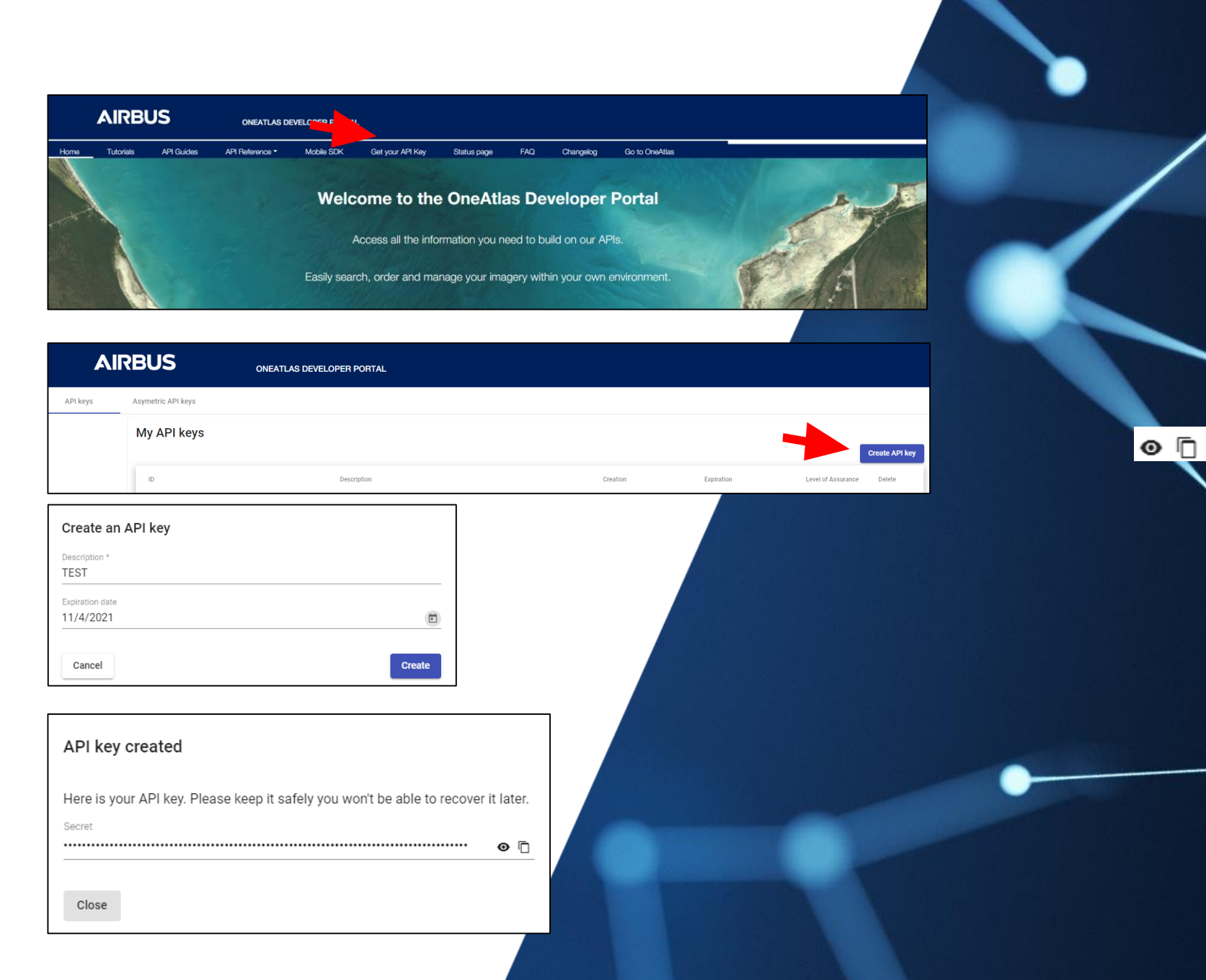

# **Download your product**

1. Use the download link in the delivery notification at the bottom

2. Enter your credentials Username: APIKEY Password: use the password previously generated

Your download will then automatically start.

If your need any technical assistance, do not hesitate to contact our team: technicalsupport@intelligence-airbus.com

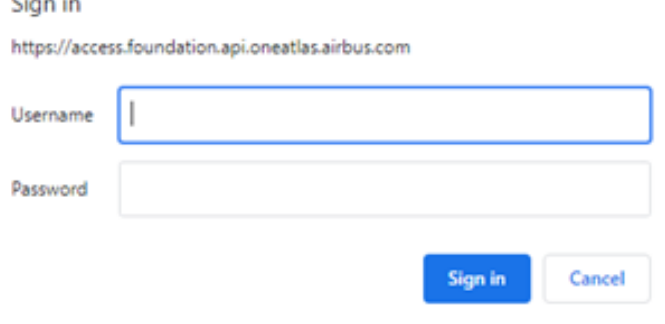

and the state

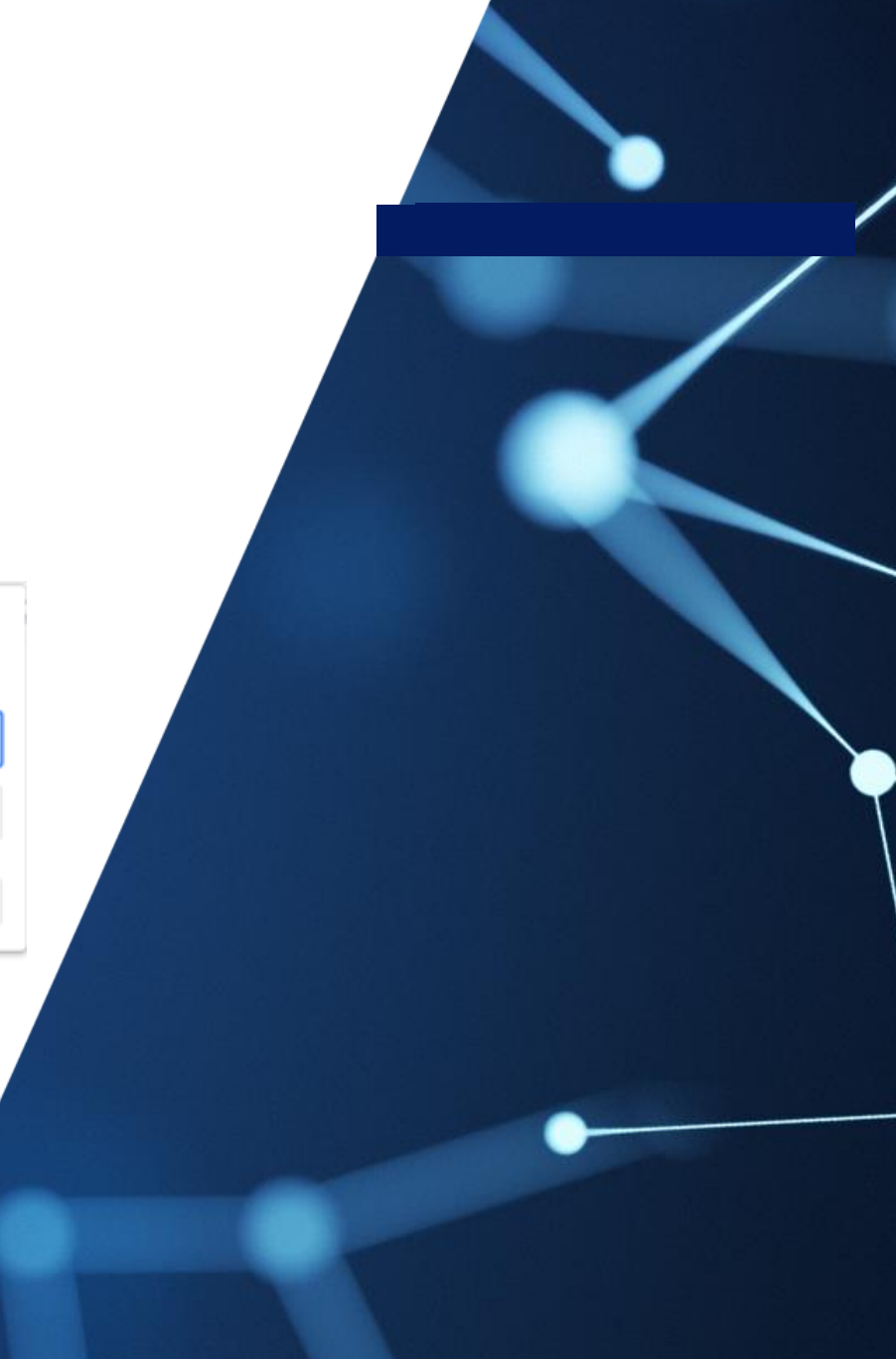